## **Forgot Password**

• Browse the below URL

[https://changepassword.tscti.com](https://changepassword.tscti.com/)

• Click on forgot password

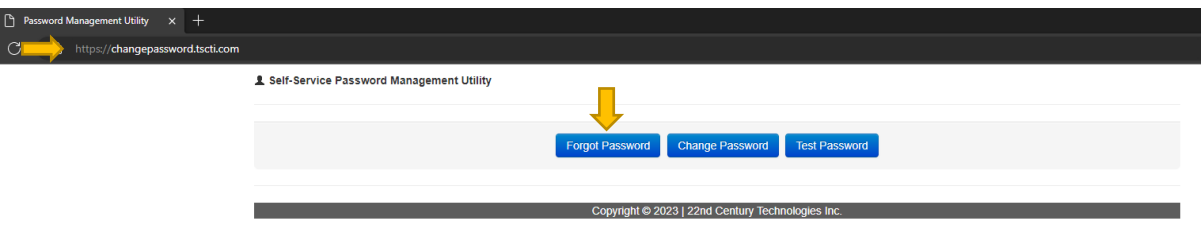

• Next Page will open as below

## Self-Service Password Reset

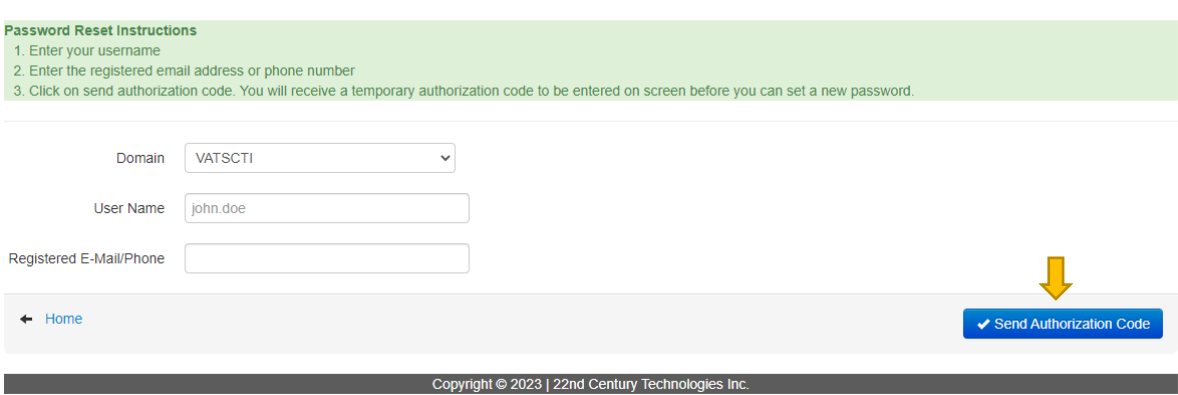

• Enter your username and registered email or phone number.

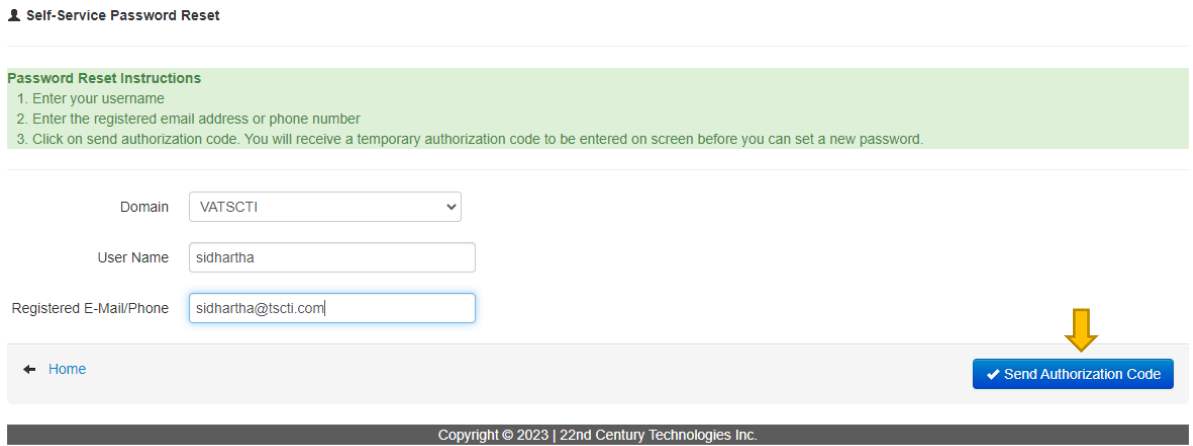

• After entering the details click on send authorization code.

Self-Service Password Reset

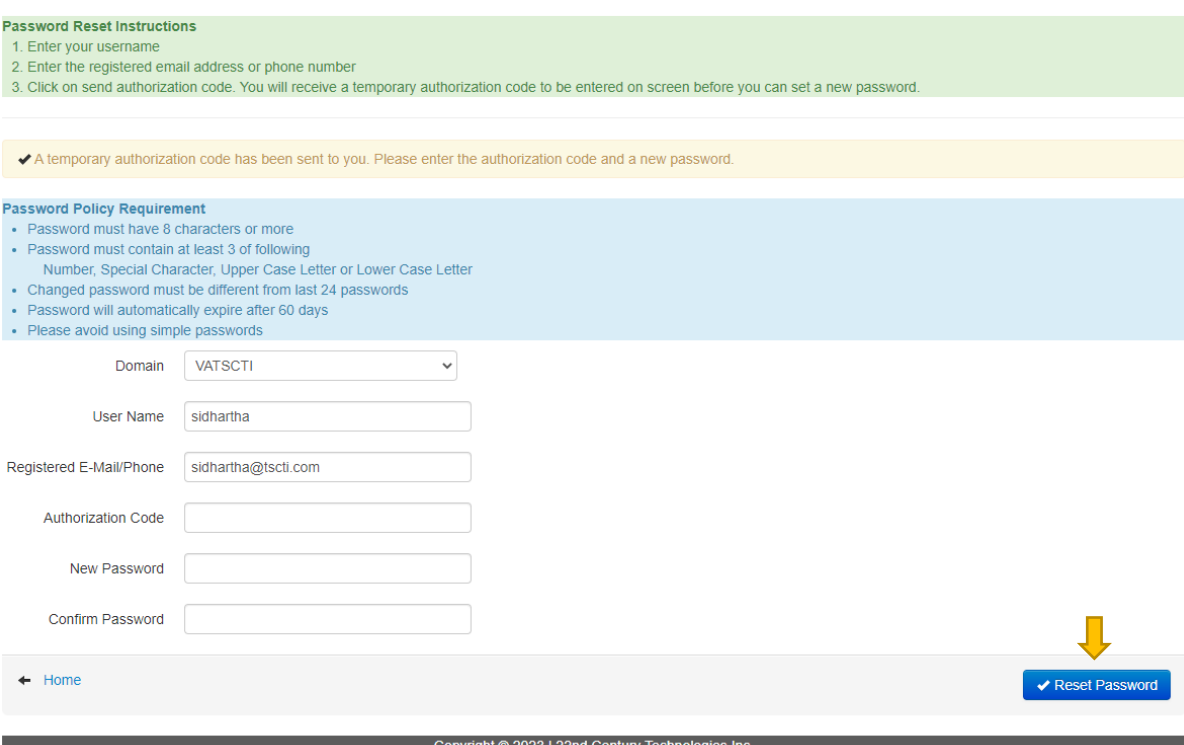

• Enter the details along with the authorization code received.

## Self-Service Password Reset

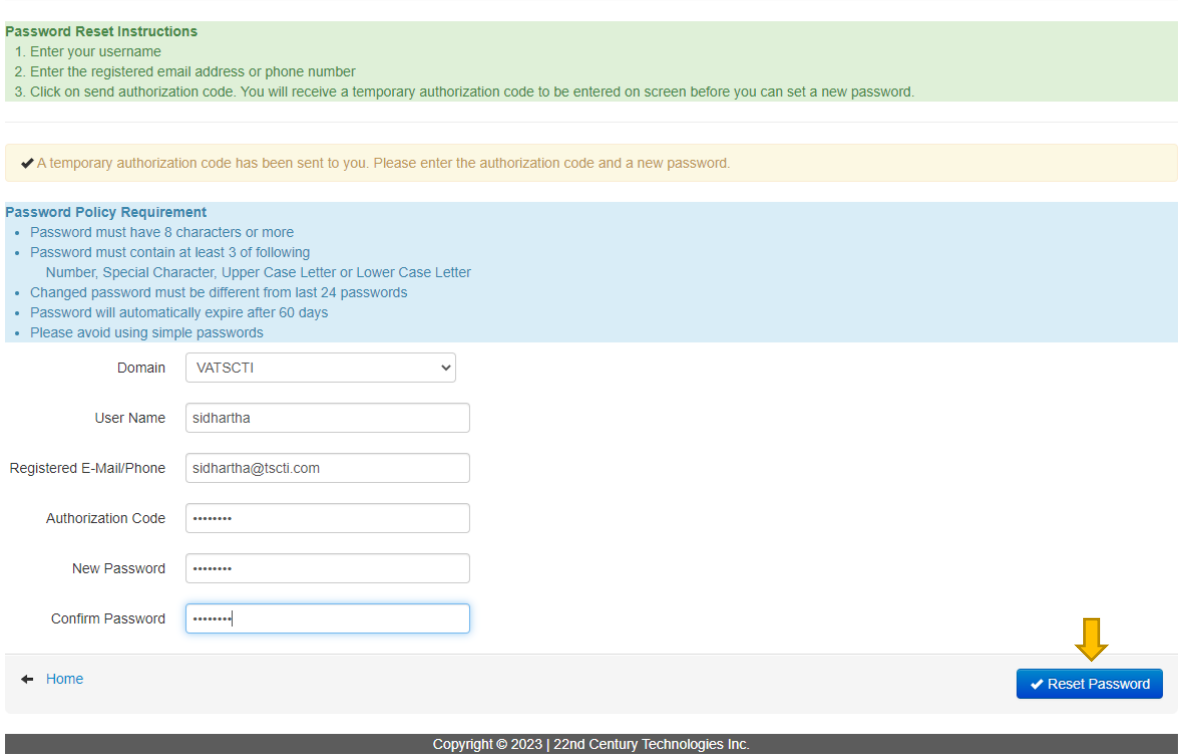

• After entering the complete details click on reset password.

## L Self-Service Password Reset

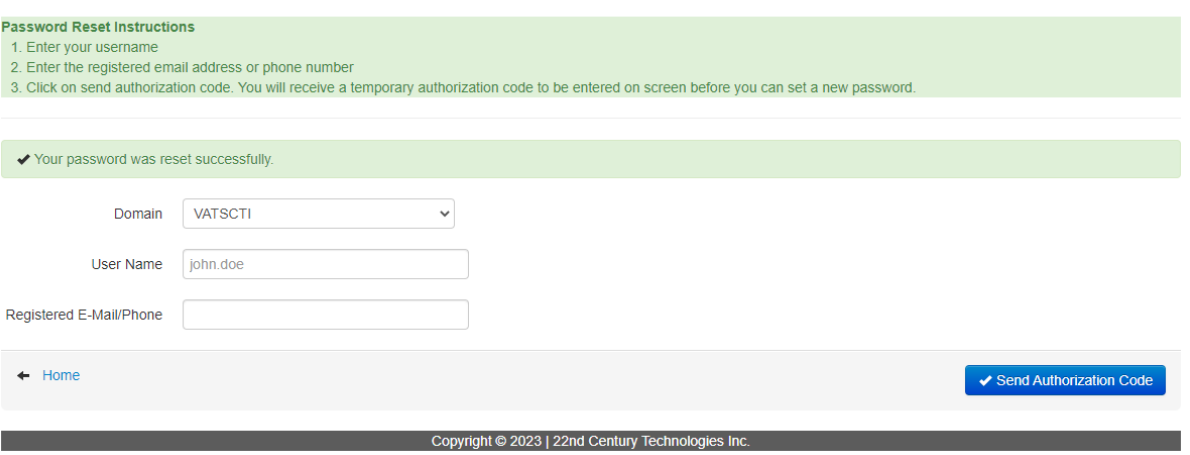

• Password reset done successfully as shown in above image.